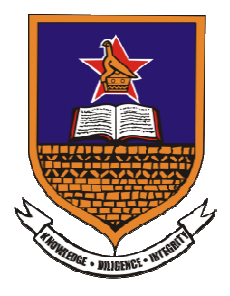

## **University of Zimbabwe Library**

## **Setting up Google Scholar Profile**

- 1. Go to www.scholar.google.com/citations
- 2. Sign in with your Google Account. If you do not yet have a Google account, Sign in with your Google Account. If you do not yet have a Go<br>you can create one here: <u>https://accounts.google.com/signup</u>
- 3. You will reach the following page

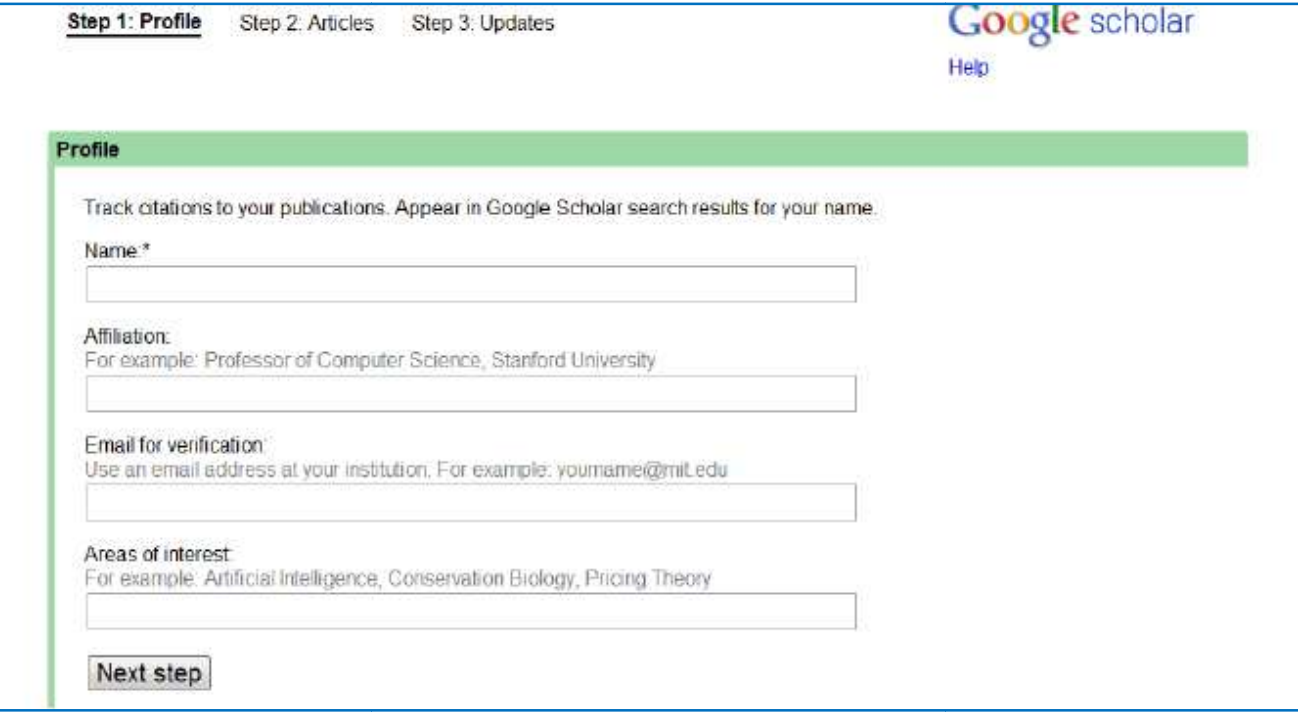

- 4. Fill in your Name, Affiliation, Email and Areas of Interest. Provide your Affiliation as the University of Zimbabwe.
- 5. You may consider adding a profile picture by clicking your avatar next to your name and profile information. l and Areas of Interest. Provide your<br>we.<br>cture by clicking your avatar next to your<br>how your research articles. The missing
- 6. Go to next step. It will automatically show your research articles. articles may be added at a later stage.

7. Go to next step. Select automatic profile update (Recommended) and click 'Go to my profile'

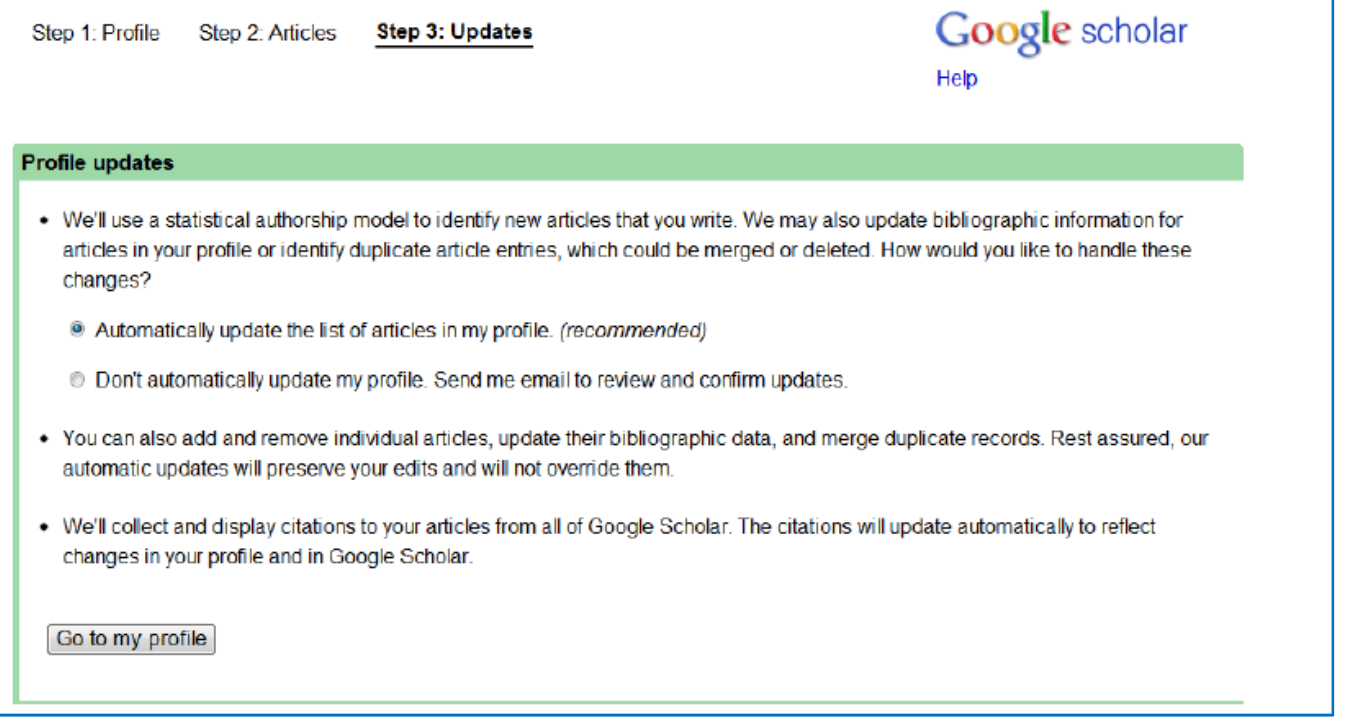

- 8. In your profile, you will see the following message. 'Your profile is private and won't appear in search results. Make my profile public—Preview public version)'
- 9. Click on 'Make my profile public' after verifying your email.
- 10. Click the "Link" link next to "My profile is public".
- 11. For more help visit: http://scholar.google.com/intl/en/scholar/citations.html
- 12. Your public profile will display as follows:

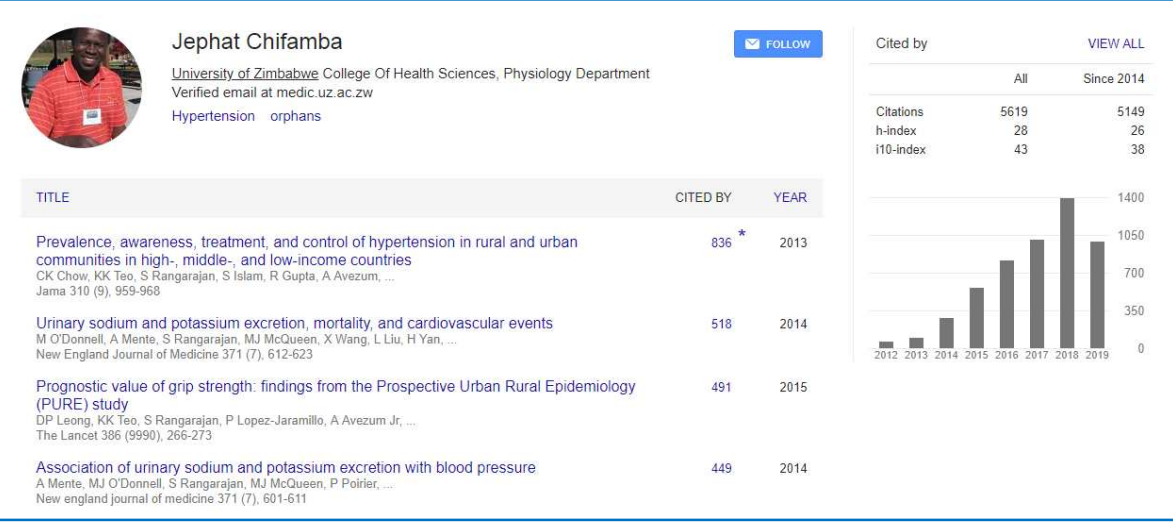

## **Add Articles to your Profile**

Follow these steps toad articles and other publications to your profile. **Step 1**Click on the highlighted icon. It gives you a dropdown menu of options of how to add articles. Articles can be automatically added from Google Scholar or manually.

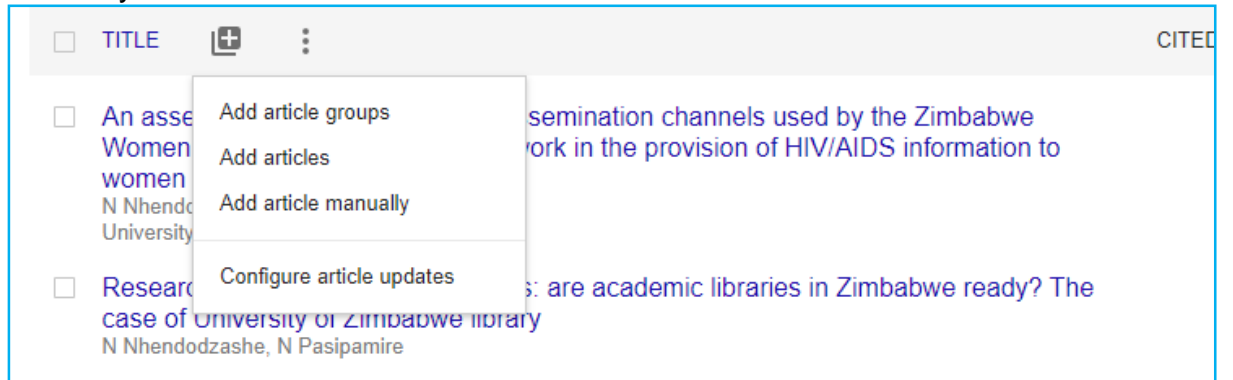

**Step 2** Google will provide a list of articles that are believed to be written by you. Select the relevant articles and click the blue arrow at the top left of the page to add the article(s) to your profile.

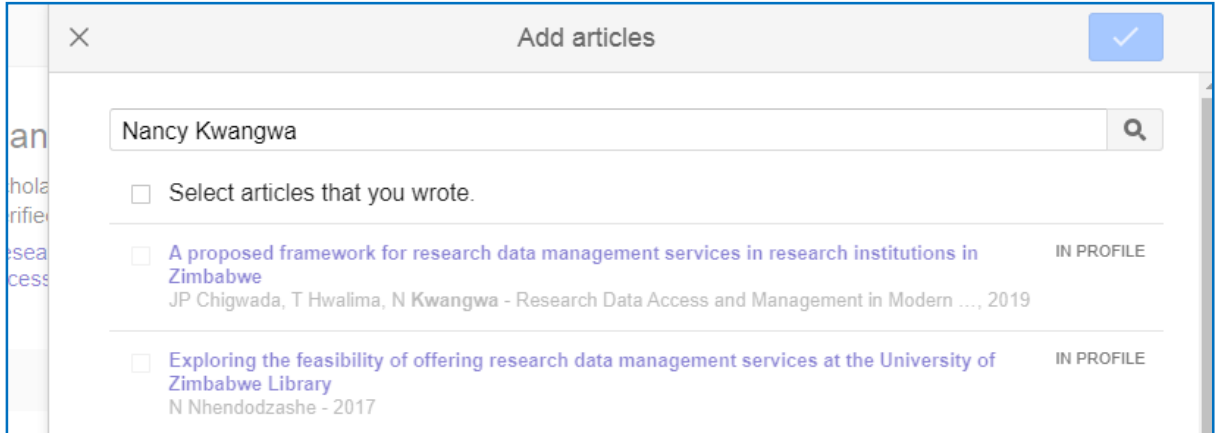

To add articles that are not indexed by Google Scholar, select the option 'Add article manually' on Step 1. You will be presented with a form below, select the type of publication and populate the form. Click the blue arrow at the top left of the page to add the article(s) to your profile.

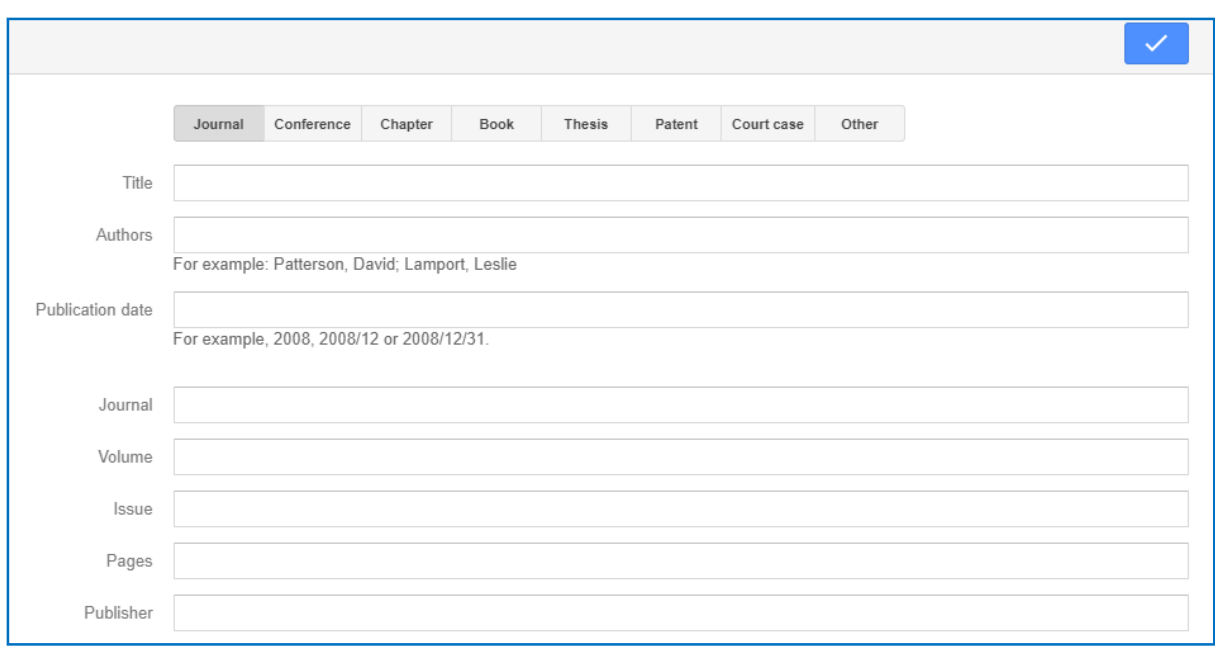

## **Create Alerts**

You can set alerts for new articles in your profile, new citations to your articles or receive recommendations for articles. To set up alerts, click 'Following' on the left side of your profile details. You will be presented by a pop up window where one can select the desired alerts as shown in the image below. Add an email where you want to receive the alerts and click 'Done' to activate the alerts.

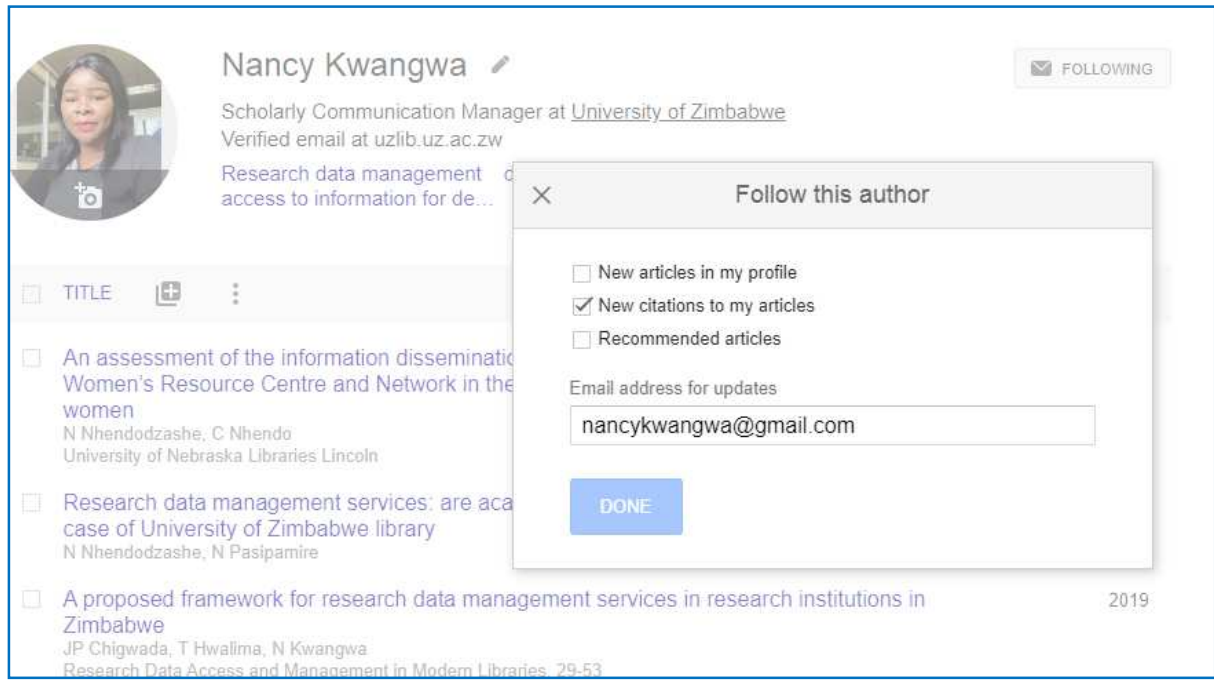

**Help**: For help and assistance in setting up a Google Scholar Citation profile contact the Library: library@uzlib.uz.ac.zw